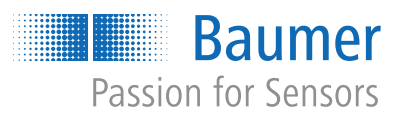

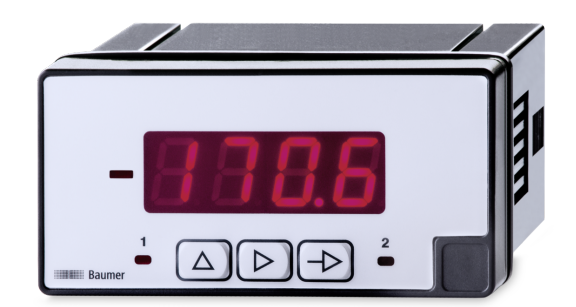

# **Betriebsanleitung**

PA408 Prozessanzeige

**DE**

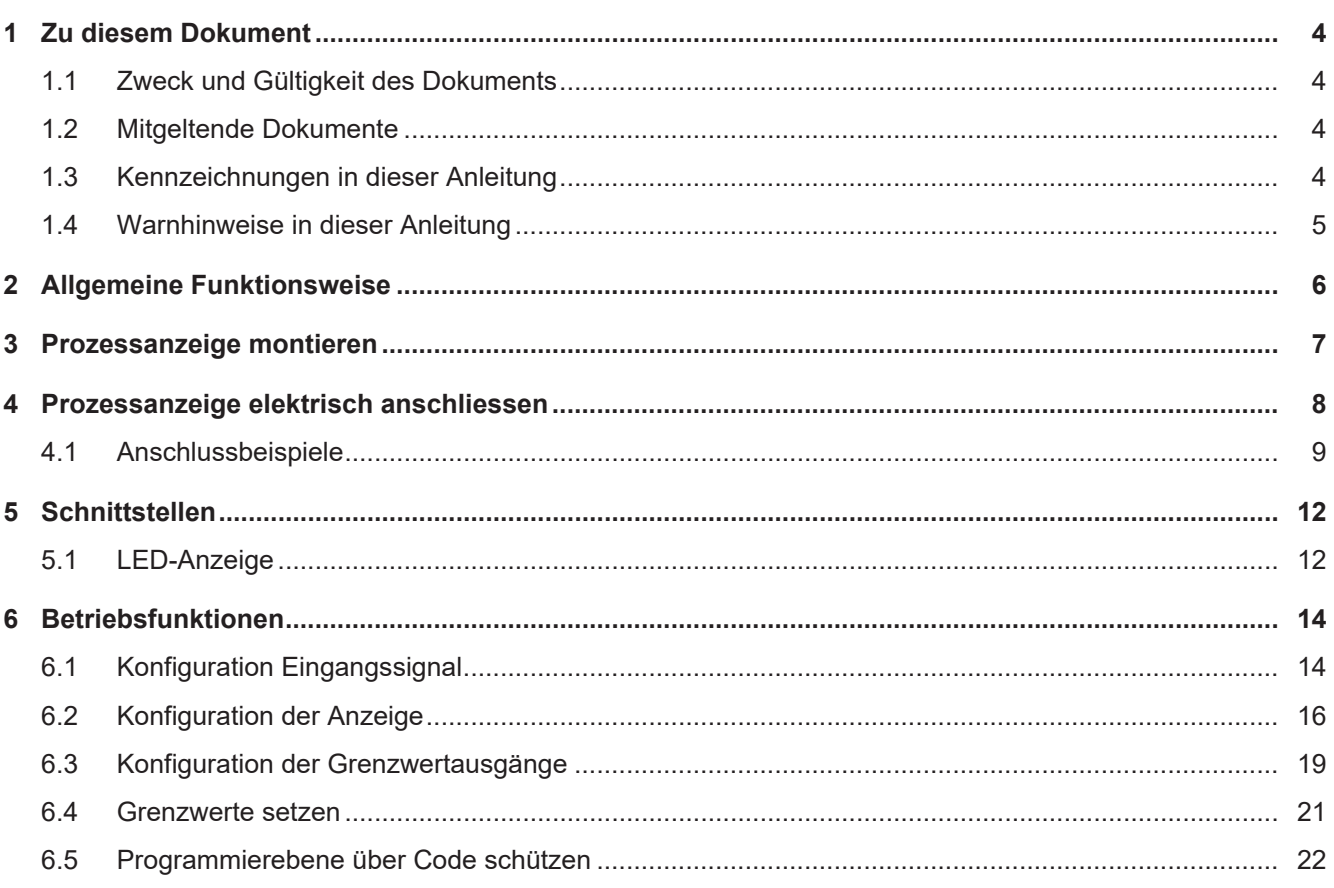

## **Abbildungsverzeichnis**

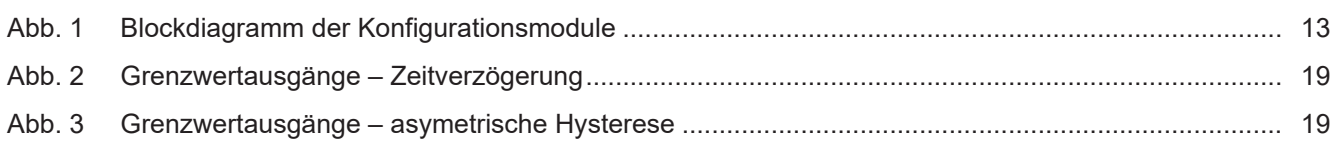

## **1 Zu diesem Dokument**

## **1.1 Zweck und Gültigkeit des Dokuments**

<span id="page-3-1"></span><span id="page-3-0"></span>Dieses Dokument ermöglicht die sichere und effiziente Parametrierung des Sensors über verschiedene Schnittstellen. Das Handbuch beschreibt die Funktionen und soll bei der Installation und Verwendung der Software über deren Schnittstellen helfen.

Die aufgeführten Abbildungen sind Beispiele. Abweichungen liegen jederzeit im Ermessen von Baumer. Das Handbuch ist ein ergänzendes Dokument zur vorhandenen Produktdokumentation.

## **1.2 Mitgeltende Dokumente**

- <span id="page-3-2"></span>Als Download unter [www.baumer.com:](https://baumer.com)
	- Datenblatt
	- EU-Konformitätserklärung
- **Als Produktbeileger:** 
	- Kurzanleitung
	- Beileger Allgemeine Hinweise (11042373)

### **1.3 Kennzeichnungen in dieser Anleitung**

<span id="page-3-3"></span>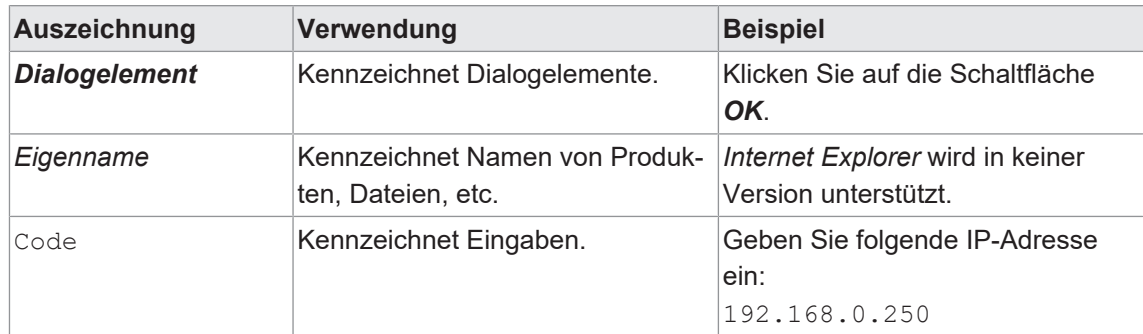

## **1.4 Warnhinweise in dieser Anleitung**

<span id="page-4-0"></span>Warnhinweise machen auf mögliche Verletzungen oder Sachschäden aufmerksam. Die Warnhinweise in dieser Anleitung sind mit unterschiedlichen Gefahrenstufen gekennzeichnet:

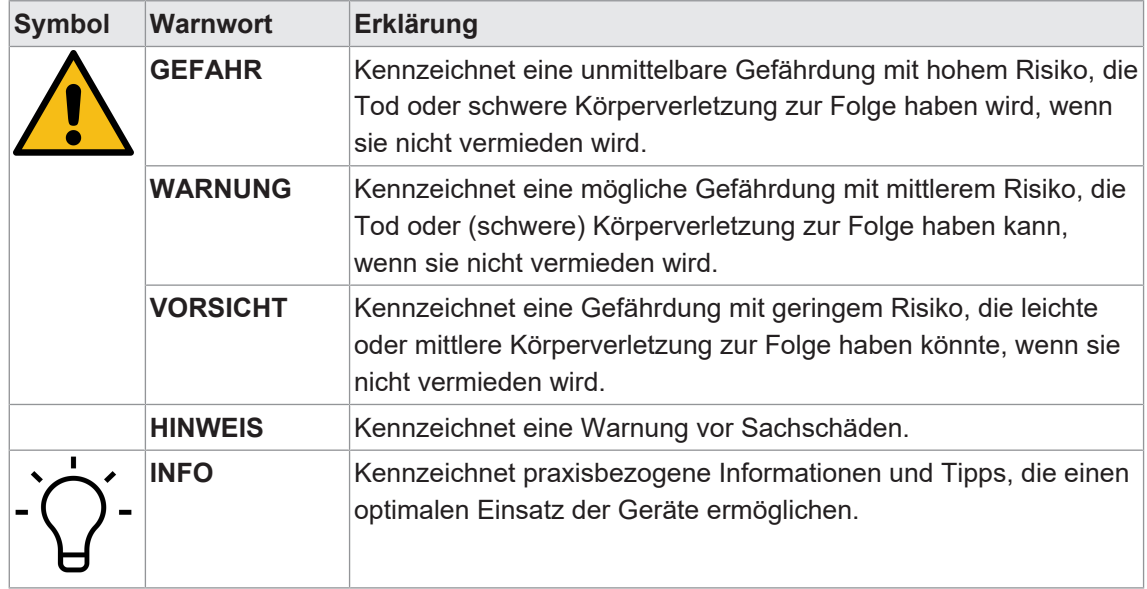

## **2 Allgemeine Funktionsweise**

<span id="page-5-0"></span>Die Prozessanzeige eignet sich zur Darstellung, Überwachung, Steuerung und Berechnung von Messwerten in industriellen Einsatzgebieten.

- Für Spannung ±10 V, ±200 V oder Strom ±20 mA
- <sup>n</sup> Für Thermoelemente J, K, T, N, Pt100, Pt1000
- Für Widerstand oder Potentiometer
- **Anzeigebereich linearisierbar**
- **ELED Anzeige, 4-stellig, programmierbar**
- **Funktionen Min, Max**
- DIN-Gehäuse 96 x 48 mm

## **3 Prozessanzeige montieren**

<span id="page-6-0"></span>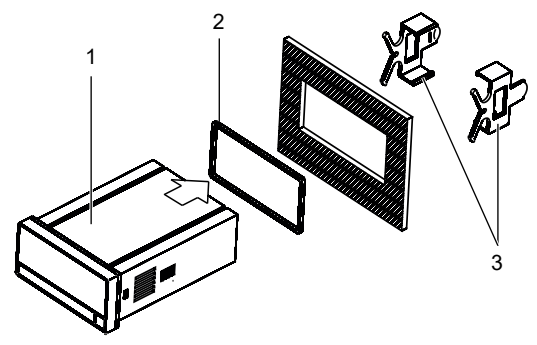

*Vorgehen:*

- a) Bereiten Sie den Ausschnitt gemäss Massangaben vor.
- b) Schieben Sie das Gerät (1) mit der Dichtung (2) in den Ausschnitt.
- c) Sichern Sie das Gerät von hinten mit dem Spannrahmen (3).
- d) Schliessen Sie das Gerät elektrisch an.

## **Prozessanzeige elektrisch anschliessen**

### <span id="page-7-0"></span>*Vorgehen:*

a) Stellen Sie die Spannungsfreiheit sicher.

b) Schliessen Sie das Gerät gemäss Steckerbelegung an.

### **Steckerbelegung (Geräterückseite)**

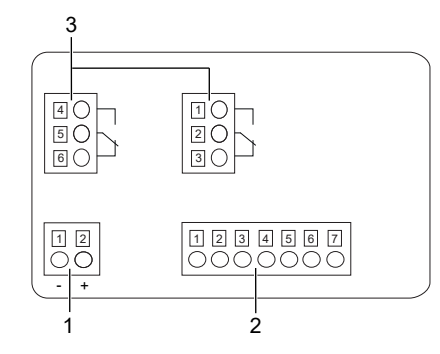

#### **Betriebsspannung (1)**

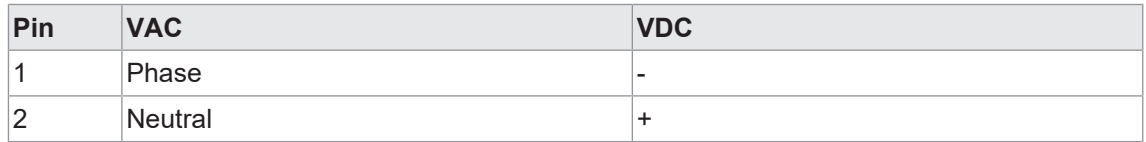

#### **Eingangssignal (2)**

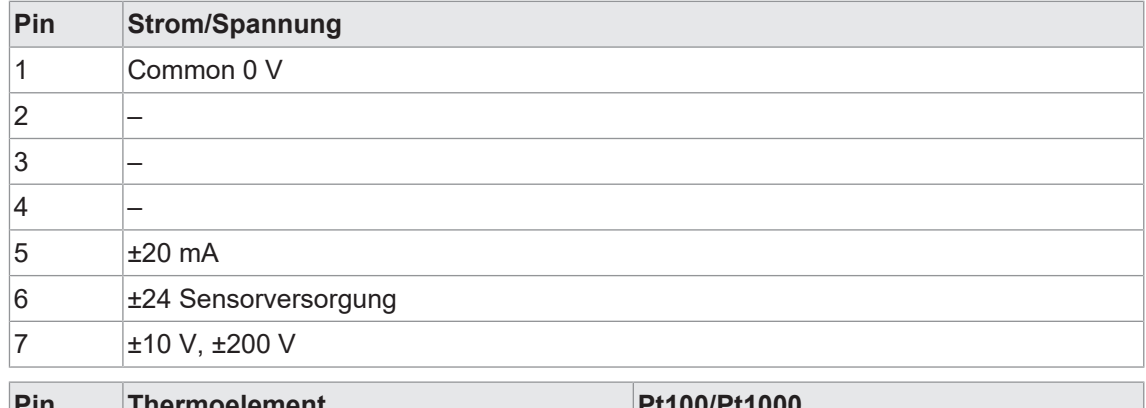

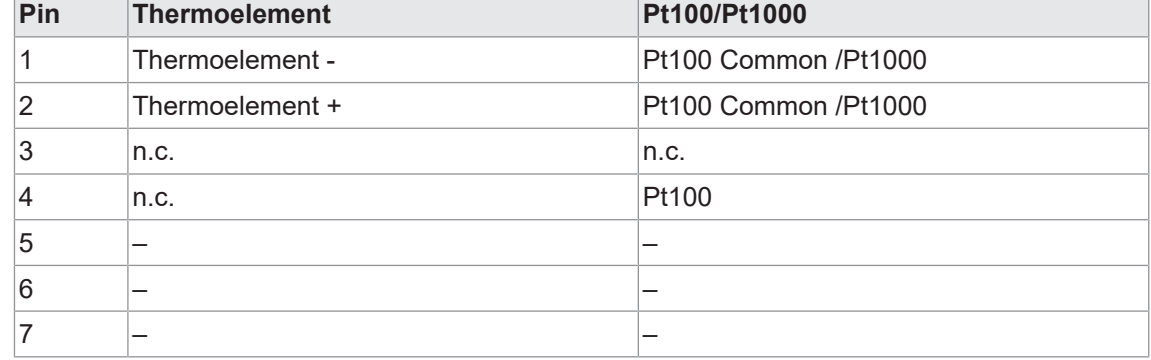

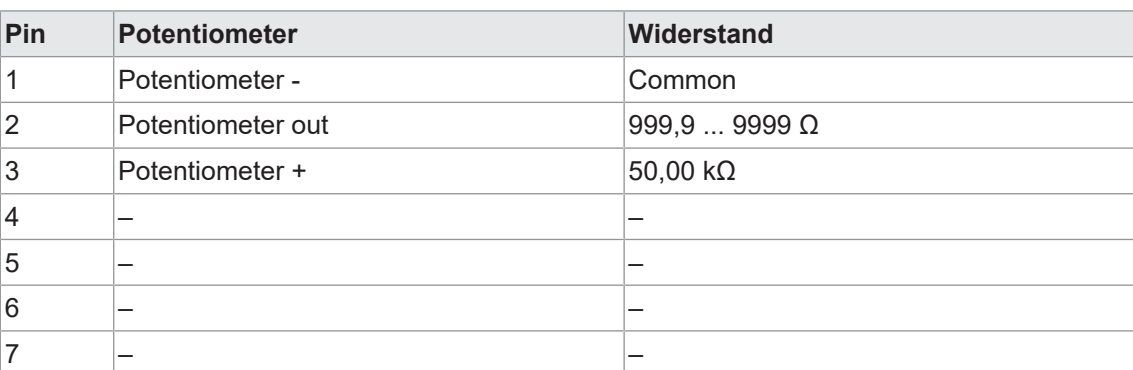

#### **Relaisausgang (3), optional**

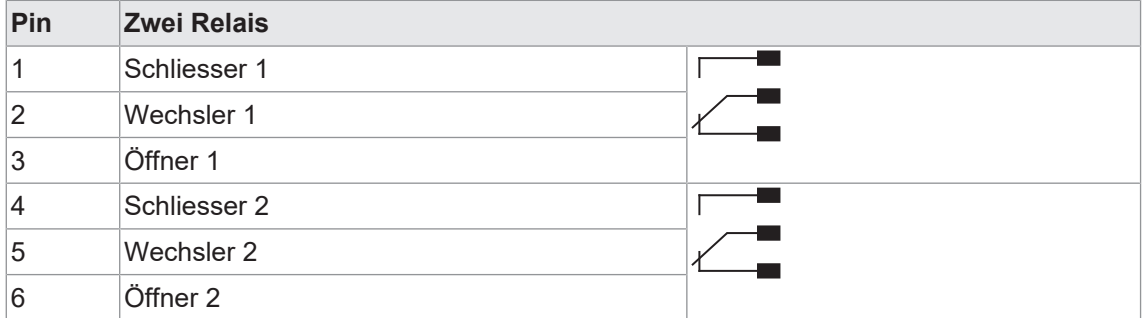

## **4.1 Anschlussbeispiele**

#### <span id="page-8-0"></span>**Eingang Spannung**

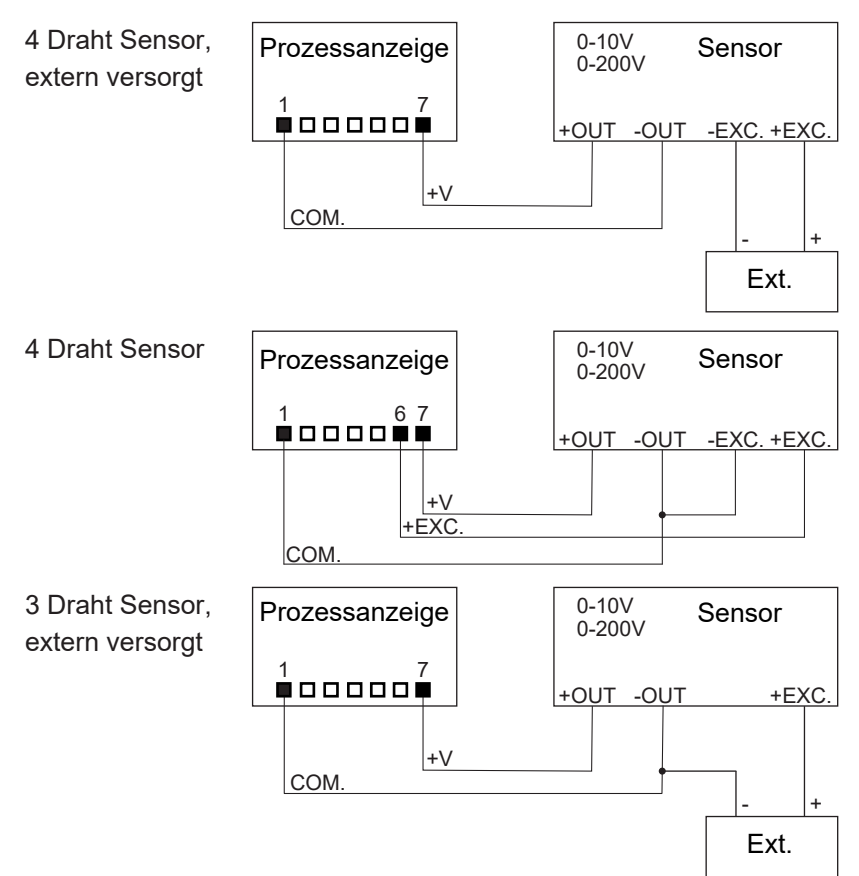

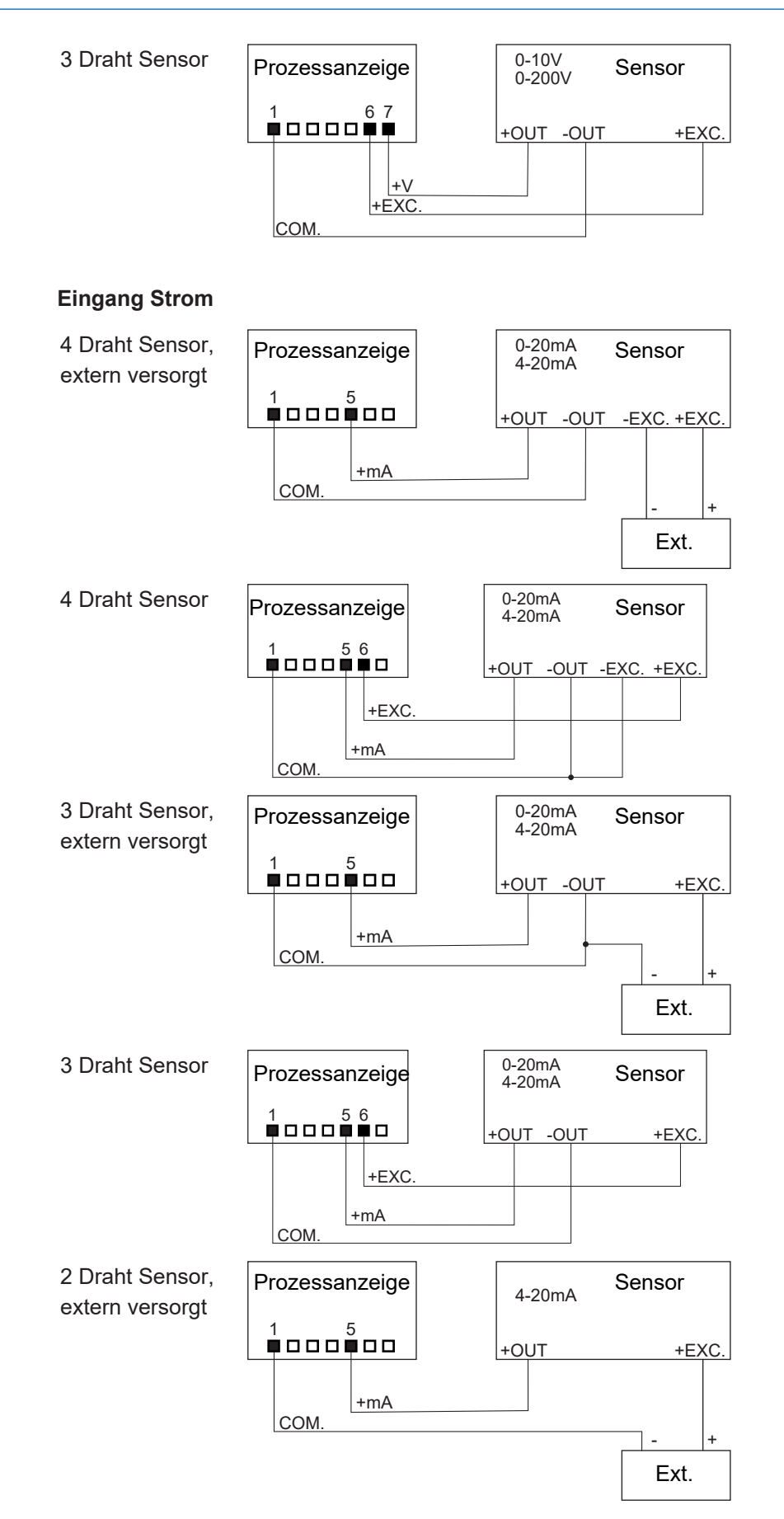

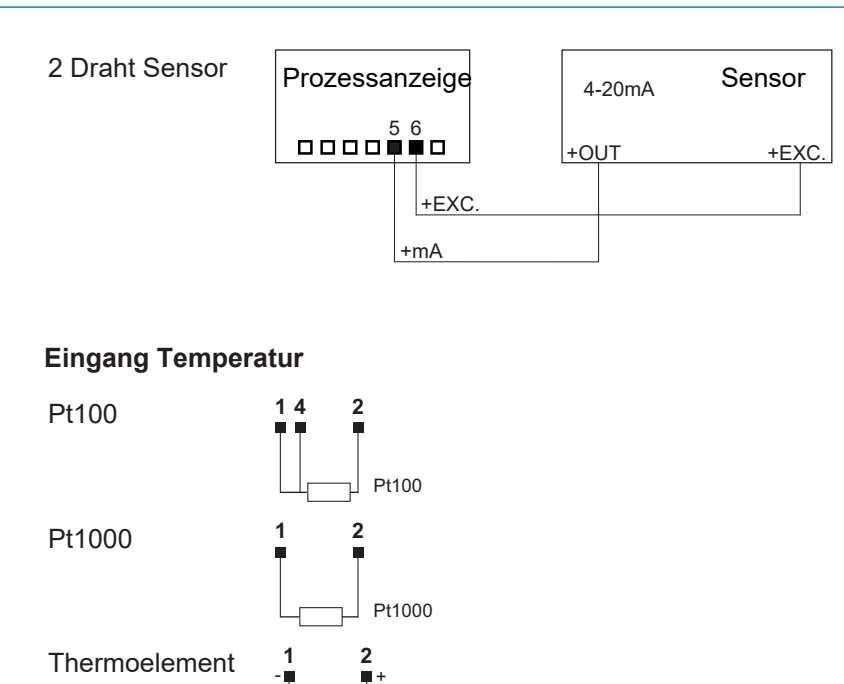

Thermoelement

#### **Eingang Potentiometer**

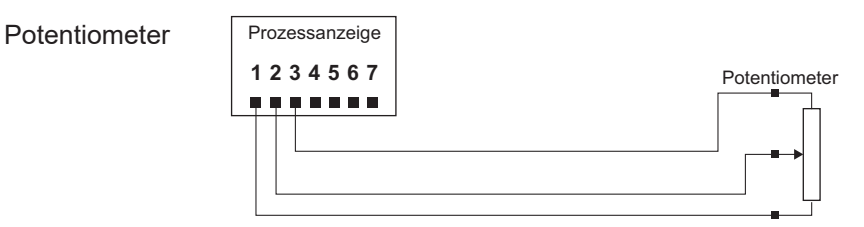

## **Eingang Widerstand**

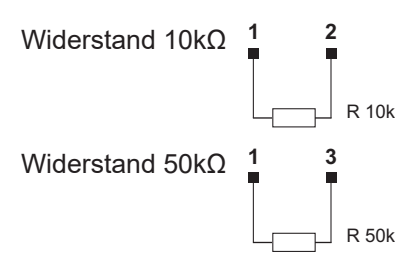

## **5 Schnittstellen**

<span id="page-11-0"></span>In diesem Abschnitt werden die Schnittstellen beschrieben, über die Sie mit dem Gerät kommunizieren können.

Alle Funktionen sind direkt am Gerät über das Display und die Folientasten einstellbar.

## **5.1 LED-Anzeige**

<span id="page-11-1"></span>Die LED-Anzeige des Geräts ermöglicht eine einfache Bedienung und Messwertüberwachung.

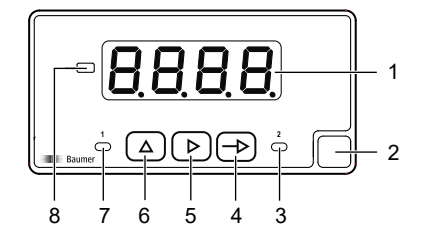

Das Gerät befindet sich nach dem Einschalten der Betriebsspannung im Modus **RUN**. Es wird der aktuelle Wert (Istwert) angezeigt.

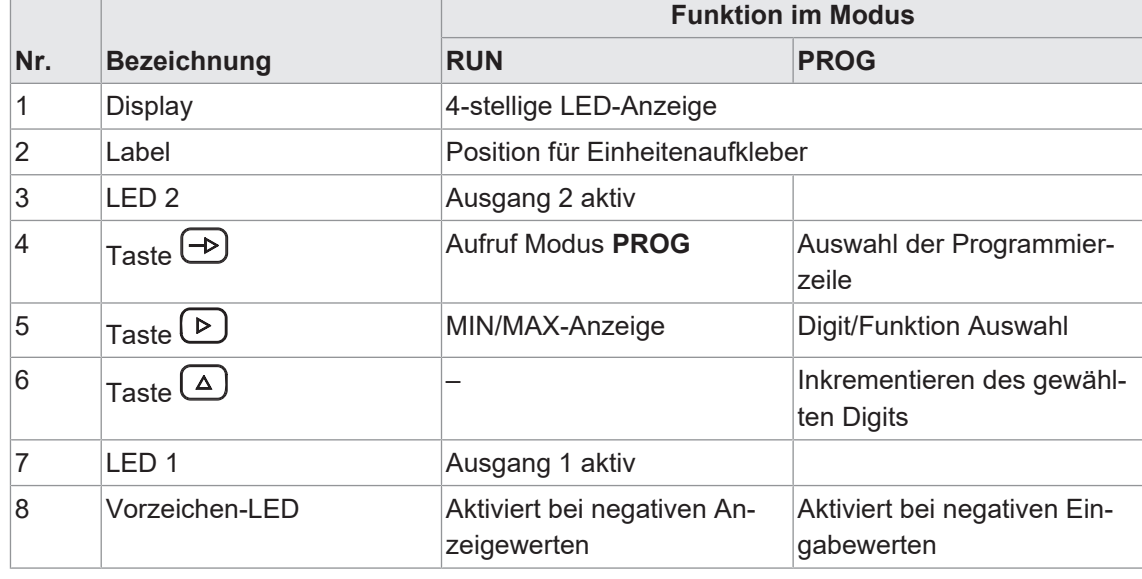

Der Modus **PROG** erlaubt die vollständige Konfiguration des Geräts.

#### **Modus PROG (Programmiermodus)**

Der Programmiermodus erlaubt die vollständige Konfiguration der Prozessanzeige. Sie ist in mehrere Konfigurationsmodule unterteilt:

- **Konfiguration Eingangssignal**
- Konfiguration der Anzeige
- Konfiguration Grenzwertausgänge \*

<span id="page-12-0"></span>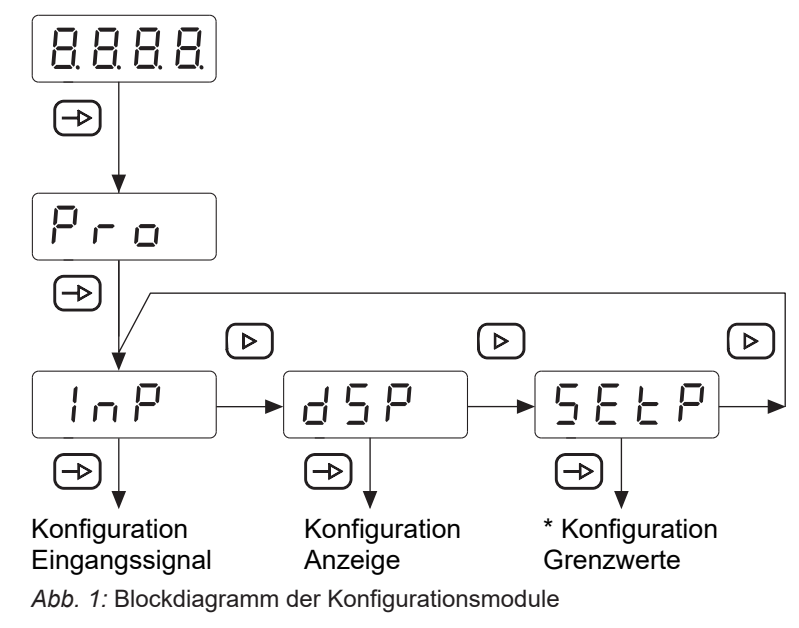

\* Optional, abhängig von der Variante des Geräts (siehe Datenblatt)

#### **Ablauf Programmiervorgang**

#### *Vorgehen:*

- a) Die Taste  $\bigoplus$  drücken,  $\lceil \frac{P_{F,0}}{P_{F,0}} \rceil$  wird angezeigt für den Einstieg in die Programmierung.
- b) Mit Taste  $\bigcirc$  das gewünschte Konfigurationsmodul anwählen. Die verschiedenen Module sind mit einer Kurzbezeichnung gekennzeichnet. (InP, dSP, usw.).
- c) Mit Taste  $\bigoplus$  das gewählte Modul bestätigen und mittels  $\bigoplus$ ,  $\bigoplus$  und  $\bigoplus$  Tasten die gewünschten Funktionen parametrieren. Nach dem quittieren des letzten Parameters erscheint wieder  $\lceil \frac{P_{\text{ref}}}{P_{\text{ref}}} \rceil$ , mit Taste  $\bigoplus$  kann dann ein weiteres Konfigurationsmodul angewählt oder mit Taste die Programmierebene verlassen werden.

#### *Ergebnis:*

 $\sqrt{5\epsilon\sigma}$  wird kurz angezeigt und die Programmierung gespeichert.

## **HINWEIS**

Der Einstieg in die Programmierung kann in der Programmierebene gesperrt werden. Die verschiedenen Programmierzeilen können dann nur visualisiert aber nicht geändert werden. Beim Einstieg in die Programmierebene erscheint dann **GRER** an Stelle von **Pro.** 

## **6 Betriebsfunktionen**

### **6.1 Konfiguration Eingangssignal**

<span id="page-13-1"></span><span id="page-13-0"></span>Mit dieser Funktion wird das Eingangssignal konfiguriert.

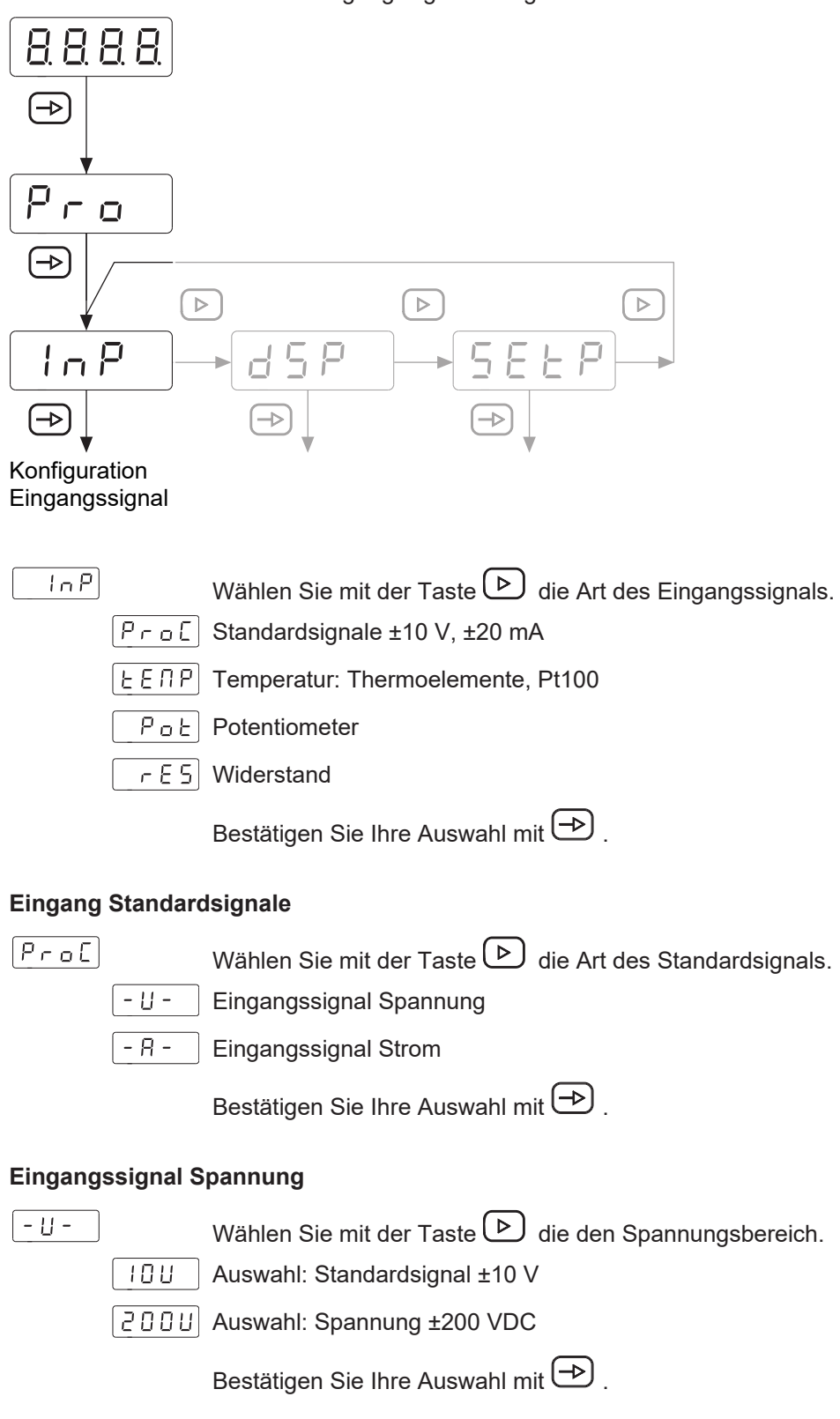

## **Eingang Temperatur**

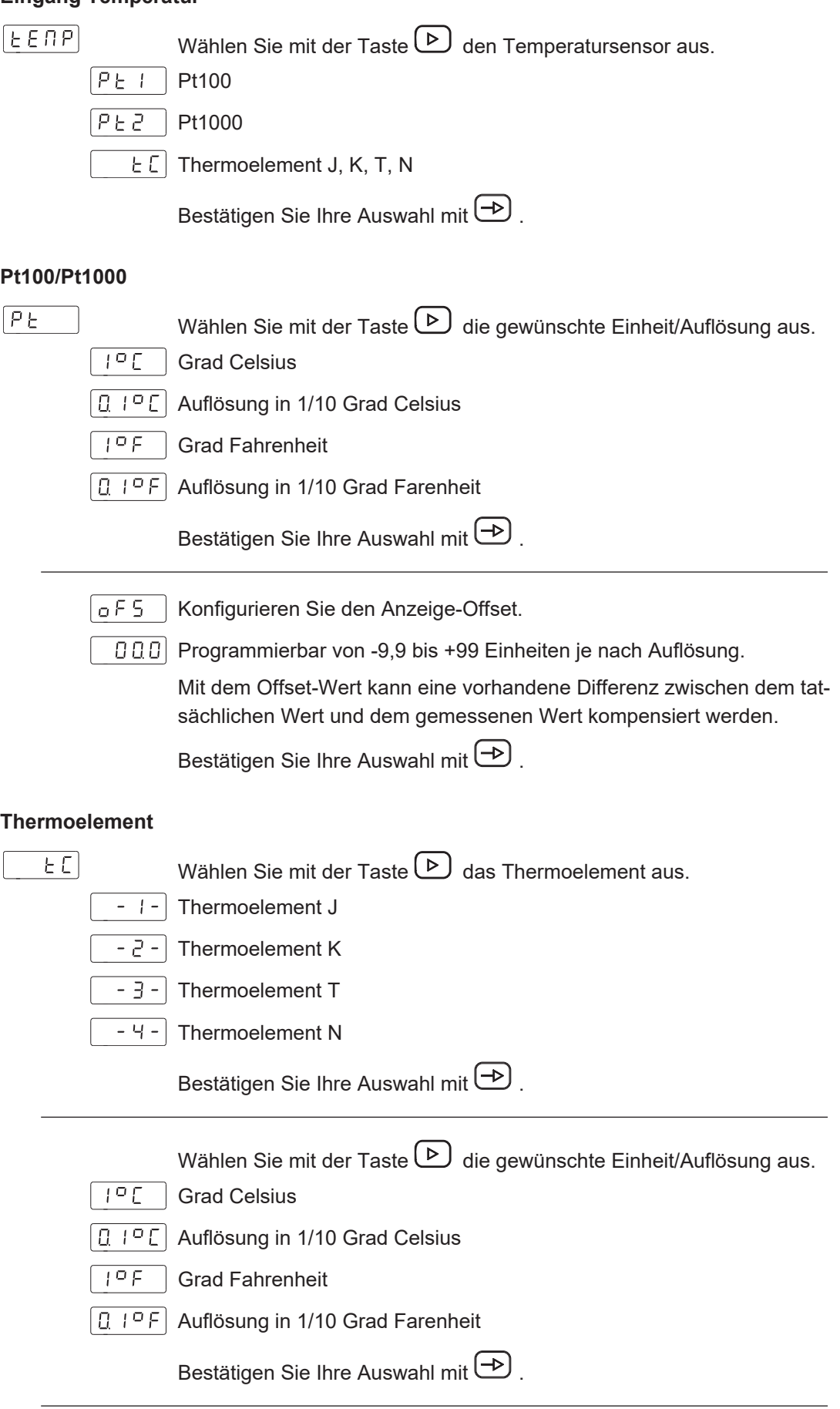

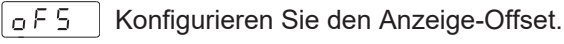

 $\overline{000}$  Programmierbar von -9,9 bis +99 Einheiten je nach Auflösung.

Mit dem Offset-Wert kann eine vorhandene Differenz zwischen dem tatsächlichen Wert und dem gemessenen Wert kompensiert werden.

Bestätigen Sie Ihre Auswahl mit  $\bigoplus$ .

### **6.2 Konfiguration der Anzeige**

<span id="page-15-0"></span>Mit dieser Funktion wird die Darstellung des Eingangssignals im Display konfiguriert.

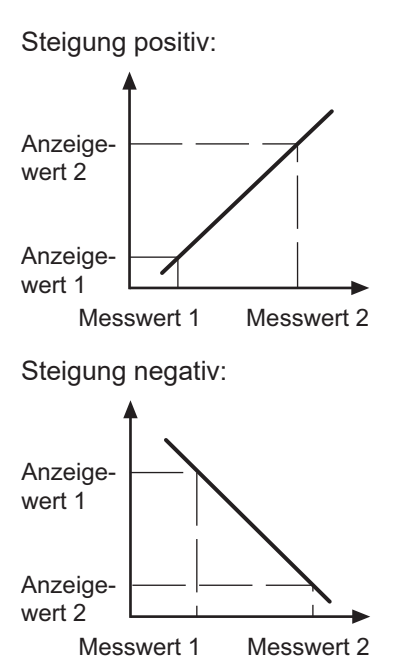

Die Skalierung bestimmt die Relation zwischen Eingangssignal und Anzeigewert. Bei einem linearen Verhalten müssen zwei Mess- (inP) bzw. Anzeigewerte (dSP) definiert werden. Um die beste Präzision zu erreichen, sollten diese 2 Punkte an beiden Enden des Anzeigebereiches gewählt werden.

Die Koordinaten dieser zwei Punkte können direkt über die Tastatur eingegeben werden (Skalier-Modus) oder die anstehenden Messwerte werden automatisch übernommen. Es müssen nur die zugeordneten Anzeigewerte über die Tastatur eingegeben werden (Teach-Modus).

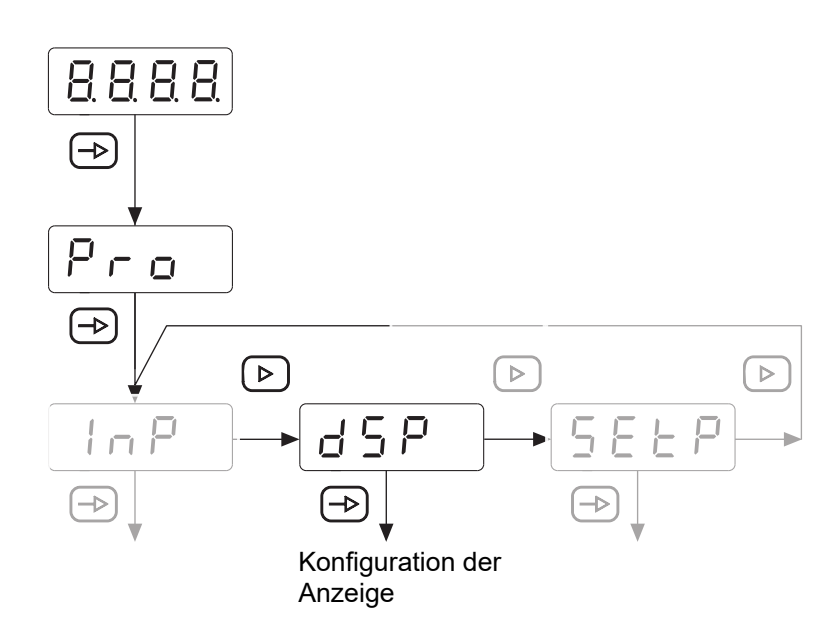

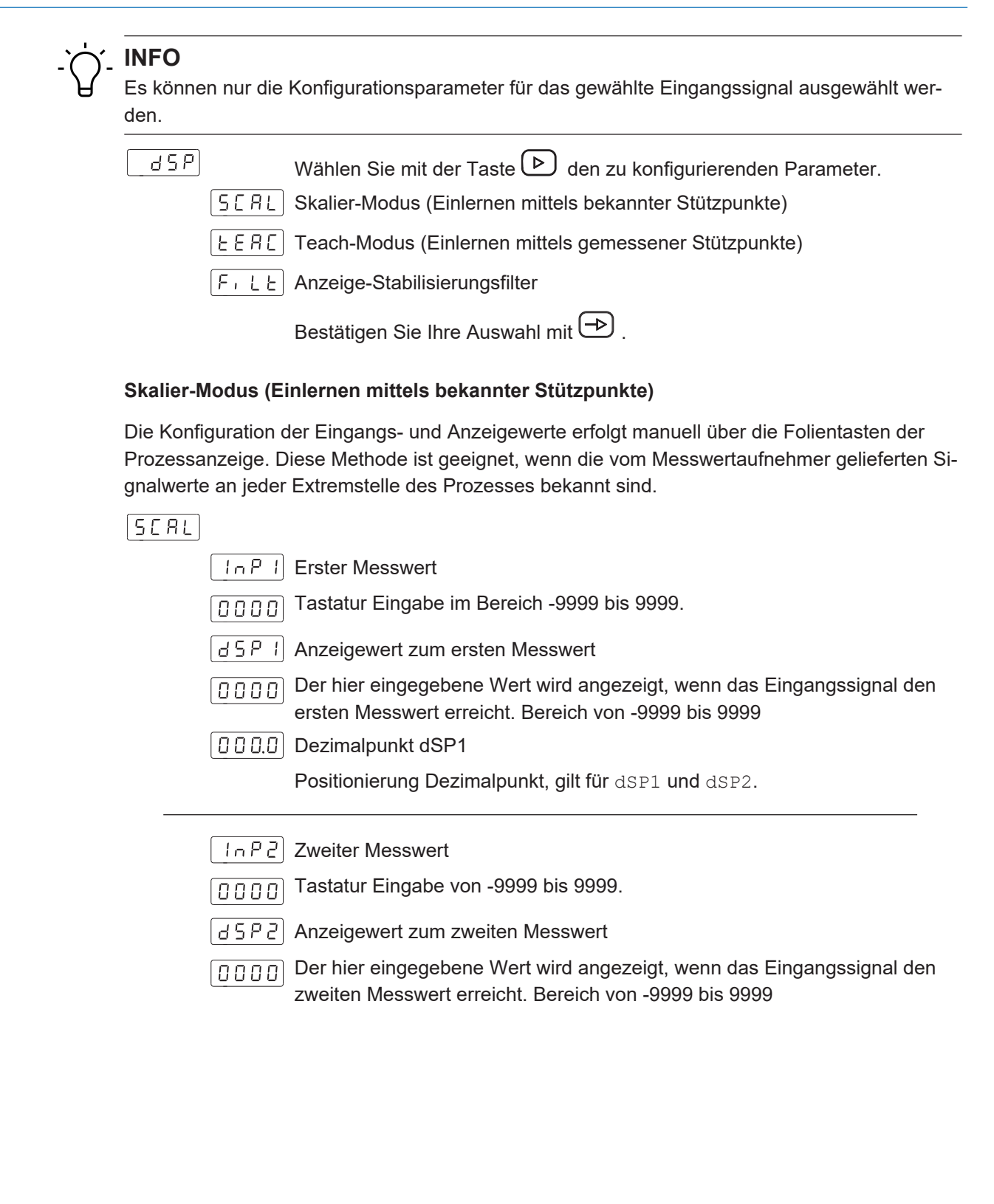

#### **Teach-Modus (Einlernen mittels gemessener Stützpunkte)**

Die Eingangswerte werden direkt am Eingang zum Zeitpunkt der Erfassung des Signals an jedem Punkt des des Prozesses gelesen. Die Konfiguration der Anzeigewerte erfolgt manuell über die Folientasten der Prozessanzeige. Diese Methode ist geeignet, wenn die Signalwerte an jedem Punkt unbekannt sind, aber es ist möglich, den Prozess zu den Bedingungen zu führen die durch diese Extrempunkte definiert sind.

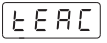

In P | Erster Messwert

- Der Wert des Eingangssignals wird automatisch übernommen.  $\boxed{0000}$
- d 5 P + Anzeigewert zum ersten Messwert
- Der hier eingegebene Wert wird angezeigt, wenn das Eingangssignal den nnnnl ersten Messwert erreicht. Bereich von -19999 bis 199999
- D<sub>00</sub> Dezimalpunkt dSP1

Positionierung Dezimalpunkt, gilt für dSP1 und dSP2.

- $\ln PZ$  Zweiter Messwert
- Der Wert des Eingangssignals wird automatisch übernommen. امممه
- 85 P 2 Anzeigewert zum zweiten Messwert
- Der hier eingegebene Wert wird angezeigt, wenn das Eingangssignal den laaaal zweiten Messwert erreicht. Bereich von -19999 bis 199999

#### **Anzeige-Stabilisierungsfilter**

Stellt die Grenzfrequenz des Tiefpassfilters (Fc) ein, mit dem das Gerät unerwünschte Schwankungen der Anzeige glättet.

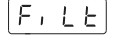

Programmierbar von 0 bis 9 mit der Taste  $\left(\mathcal{P}\right)$ .

Eine Erhöhung des Filterwertes dämpft die Reaktionszeit der Anzeige. Der Wert 0 deaktiviert den Filter.

Bestätigen Sie Ihre Auswahl mit  $\bigoplus$ 

## **6.3 Konfiguration der Grenzwertausgänge**

<span id="page-18-0"></span>Das Gerät verfügt über einen Relais-Grenzwertausgang. Per Programmierung *High*, *Low* oder *HighLow* kann bestimmt werden ob die Ausgänge bei Anzeigewert ≥ oder ≤ Grenzwert aktiv geschaltet werden. Die Ausgänge können mit einer Zeitverzögerung oder mit einer Hysterese programmiert werden.

#### **Zeitverzögerung der Grenzwertausgänge**

Die Zeitverzögerung ist von 0 bis 99 s programmierbar. Diese wirkt sowohl beim Ein- und beim Ausschalten der Grenzwertausgänge.

<span id="page-18-1"></span>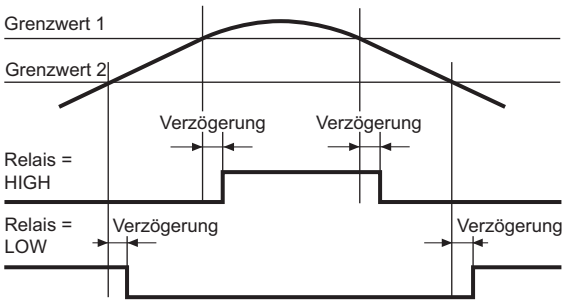

*Abb. 2:* Grenzwertausgänge – Zeitverzögerung

#### **Asymetrische Hysterese**

Die Hysterese wird in Anzeige-Einheiten von 0 bis 9999 programmiert. Diese wirkt nur beim Ausschalten der Grenzwertausgänge.

<span id="page-18-2"></span>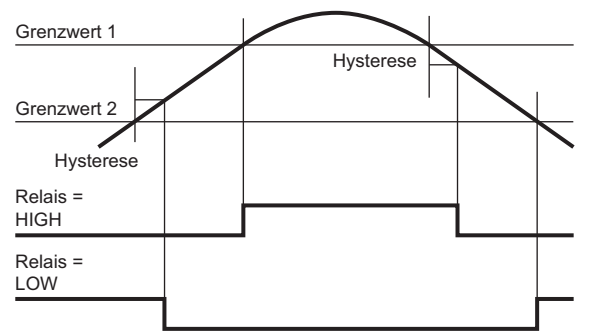

*Abb. 3:* Grenzwertausgänge – asymetrische Hysterese

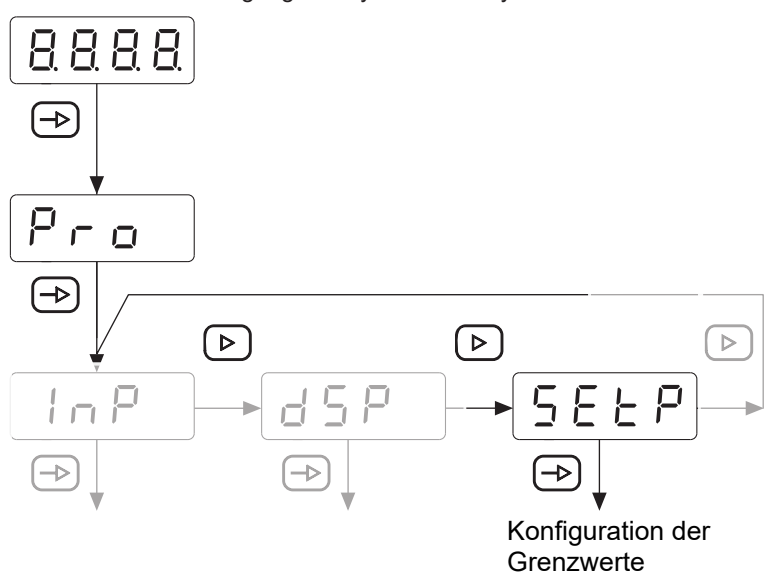

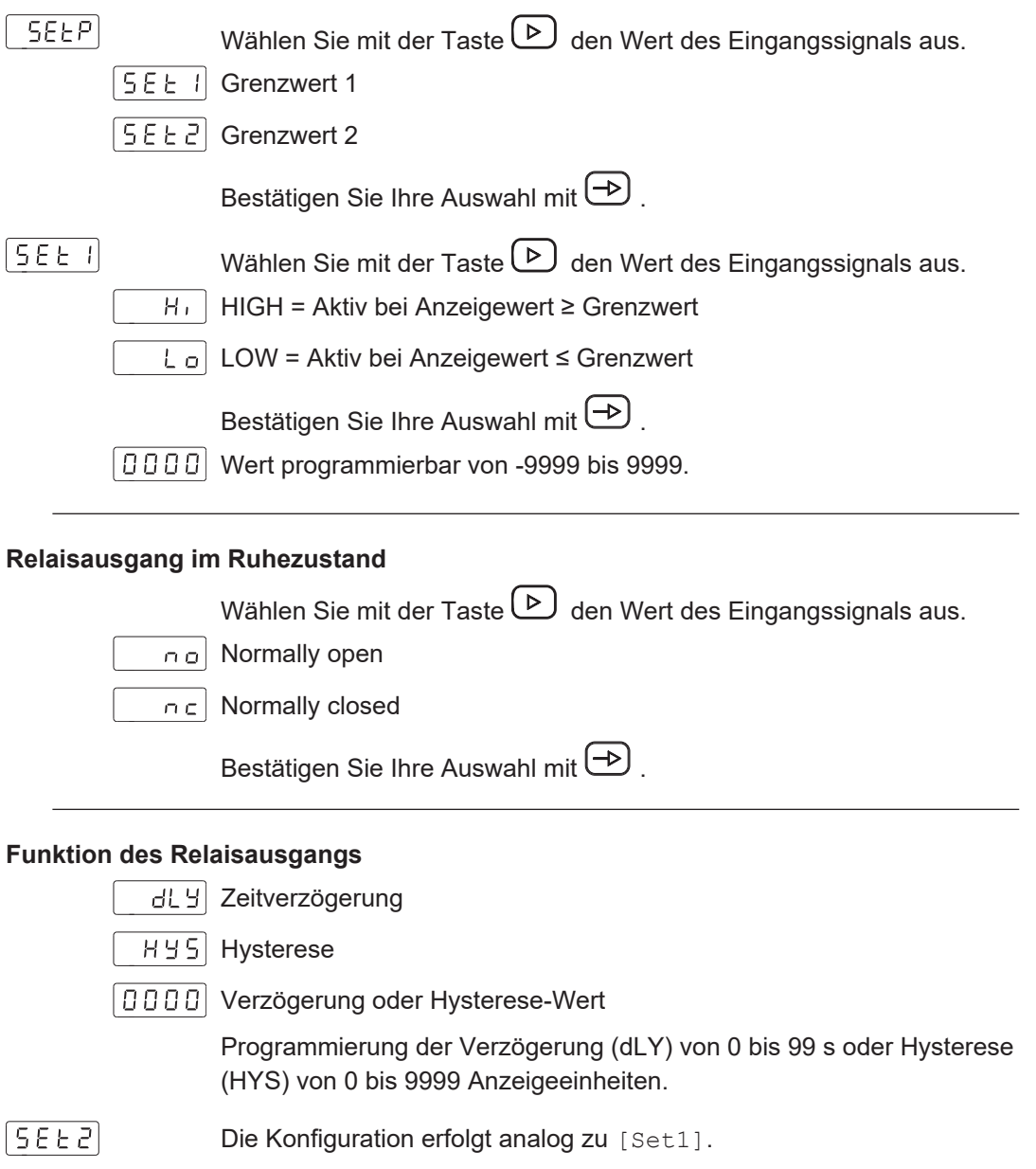

## **6.4 Grenzwerte setzen**

<span id="page-20-0"></span>Diese Programmierung ist unhabhängig von der Programmierung der Konfigurationsmodule, und kann jederzeit durchgeführt werden.

Sie befinden sich im Modus **RUN**.

1. Drücken Sie die Taste  $\bigoplus$ .

Im Display wird [Pro] angezeigt für den Einstieg in die Programmierung.

- 2. Wählen Sie mit der Taste  $\bigcirc$  den ersten Grenzwert.
- $\boxed{0000}$  3. Ändern sie den Grenzwert mit den Tasten  $\boxed{\triangleright}$  und  $\boxed{\blacktriangle}$  .
	- 4. Drücken Sie die Taste  $\overline{\bigoplus}$  um zum nächsten Grenzwert zu gelangen.
- $\boxed{0000}$  5. Ändern sie den Grenzwert mit den Tasten  $\boxed{\triangleright}$  und  $\boxed{\blacktriangle}$  .
	- 6. Drücken Sie die Taste  $\bigoplus$  um die Werte zu speichern und den Programmiermodus zu verlassen.
- $5 \epsilon$  or Der Wert wird gespeichert, Sie befinden sich wieder im Modus **RUN**.

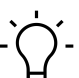

## **HINWEIS**

Es ist möglich, die Tastatur zu sperren/entsperren, um eine Änderung des Sollwerts zu verhindern. Drücken Sie die Taste **D**, die Meldung [CodE] wird angezeigt. Drücken Sie die Taste **D** 5 Sekunden lang, um das Menü zum Sperren/Entsperren aufzurufen.

## **6.5 Programmierebene über Code schützen**

<span id="page-21-0"></span>Die Programmierung kann gegen ungewünschte Änderungen durch einen Code geschützt werden:

- <sup>n</sup> **Vollständig**
	- <sup>n</sup> Alle Konfigurationsmodule sind geschützt. Die verschiedene Konfigurationsmodule können visualisiert, aber nicht geändert werden.
- n Beim Einstieg in den Programmiermodus wird [DAtA] anstelle von [Pro] angezeigt.
- <sup>n</sup> **Teilweise**
	- <sup>n</sup> Es kann ausgewählt werden, welche Konfigurationsmodule geschützt werden sollen. Die geschützten Konfigurationsmodule können visualisiert, aber nicht geändert werden.
	- <sup>n</sup> Beim Einstieg in den Programmiermodus wird bei Auswahl eines geschützten Konfigurationsmoduls [DAtA] anstelle von [Pro] angezeigt.

#### **Code eingeben oder ändern**

#### *Vorgehen:*

a) Taste  $\bigcirc$  3 sek. drücken.

- $\checkmark$  [CodE] erscheint in der Anzeige.
- b) Mit Taste **D** und **Q** den Code eingeben. Der werkseitig eingestellte Code bei Auslieferung des Gerätes ist 0000.
- c) Mit der Taste **D** zwischen den nachfolgend beschriebenen Funktionen wechseln und gewünschte Funktion mit Taste **auswählen**.
- L  $5E$  Bei Auswahl [List] kann in den weiteren Zeilen bestimmt werden für welche Konfigurationsmodule der Zugriff zum Ändern über Code geschützt wird.

│[ H R ∩│ Code ändern

#### **Konfigurationsmodule schützen**

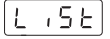

Vollständige Verriegelung

Nein, die verschiedene Konfigurationsmodule können Einzel geschützt werden.

Anschliessend kann hier für jedes der Konfigurationsmodule mit 0 oder 1 bestimmt werden ob es geschützt wird oder nicht.

- no: Konfigurationsmodul ist nicht geschützt
- <sup>n</sup> yes: Konfigurationsmodul ist geschützt
- $\vert 1965 \vert$  Ja, alle Konfigurationsmodule sind zum Ändern geschützt und das Gerät verlässt die Programmierebene.

#### **Code ändern**

### $E_{HBA}$

 $|0000|$  Hier kann der Code geändert werden, das Gerät speichert den neuen Code und verlässt die Programmierebene.

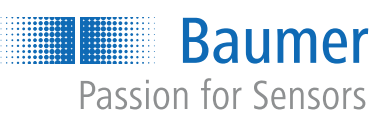

566239243

566239243

**Baumer Germany GmbH & Co. KG** Bodenseeallee 7 DE-78333 Stockach www.baumer.com